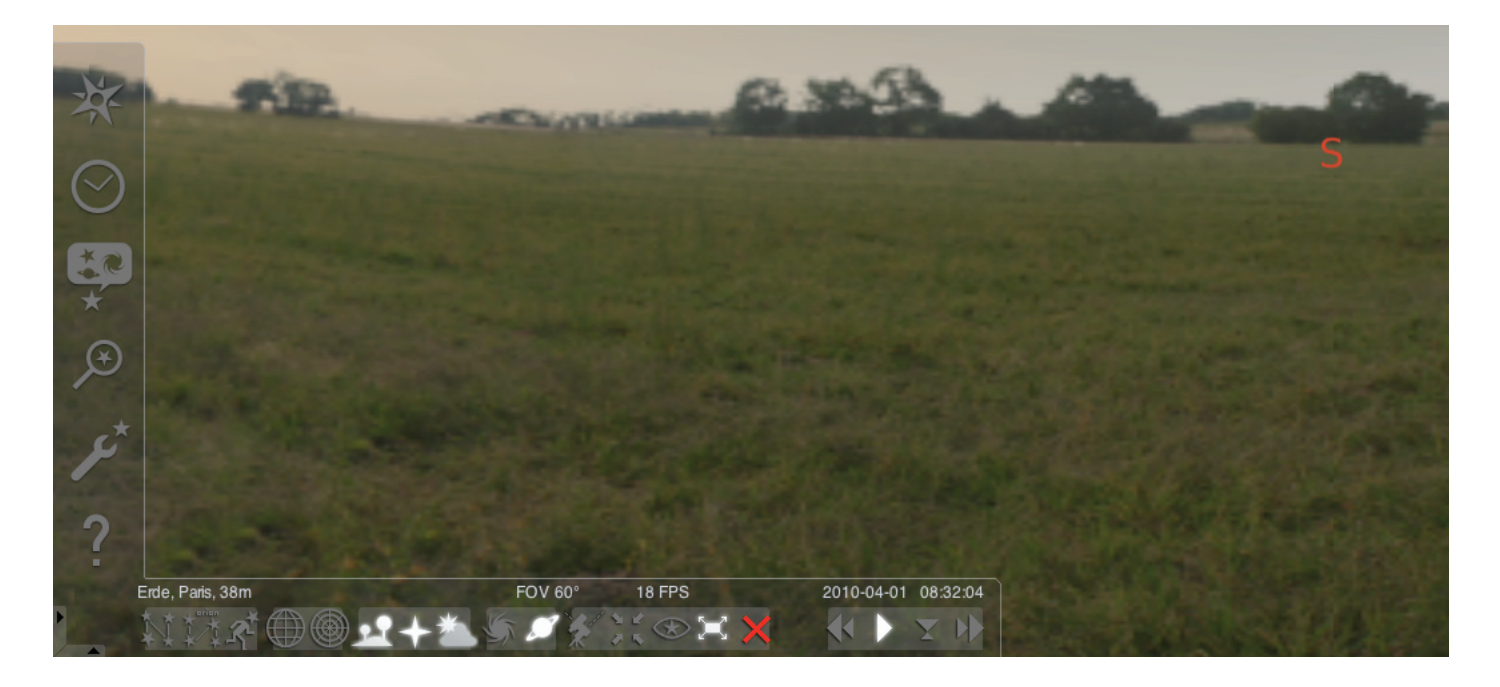

#### Pornirea programului "Stellarium":

#### Windows:

La instalare în "Start", "Programe" este adăugată o iconiță "Stellarium". Selectaţi această iconiţă şi porniţi-o cu un clic cu mouse-ul.

#### Mac:

Porniti programul cu dublu clic pe iconita "Stellarium".

#### Configurarea şi primii paşi:

Pozițiile stelelor și a planetelor pe cer depind de poziția de observare, de dată și oră. Când porniți programul "Stellarium" pentru prima dată, se utilizează setările standard. Acestea ar putea fi de exemplu: locația: orașul Paris și data și ora data și ora actuală a calculatorului dumneavoastră. Direcția de privire este orientată spre sud.

Cu tastele de direcție de pe tastatură puteți modifica direcția de privire spre stânga, dreapta, sus sau jos. Pentru a modifica direcția de privire cu prompterul mouse-ului, apăsați și țineți apăsată tasta stângă a mouse-ului şi mişcaţi prompterul în direcţia dorită. Dacă doriţi să măriți sau să micșorați cadrul imaginii, apăsați tastele "imagine sus" sau "imagine jos" sau rotiți rotița mouse-ului. Prin acționarea tastei "\" vă întoarceţi la cadrul de imagine iniţial.

Dacă doriți să selectați un obiect pe cer, deplasați prompterul mouse-ului pe obiect şi clicaţi cu tasta stângă a mouse-ului. Puteţi revoca selecția prin clic cu tasta dreaptă a mouse-ului. Prin acționarea tastei de spaţiu, obiectul selectat de către dumneavoastră va fi centrat în mijlocul ferestrei programului. Tasta "/" mărește imaginea obiectului selectat.

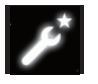

limba dorită.

Pentru a ușura utilizarea programului, setați mai întâi limba meniului. Setati limba dumneavoastră: Actionati tasta functională "F2", sau clicati cu prompterul mouse-ului în câmpul stâng de comandă pe simbolul ferestrei de setare . Apare fereastra "Configuratie". În indexul fiselor "General" puteti selecta

Pentru ca programul Stellarium să vă poată indica poziția corectă a stelelor şi planetelor, trebuie să faceţi câteva setări. Programul "Stellarium" vă indică poziția stelelor și a planetelor în locația selectată de către dumneavoastră.

#### Setați locația dumneavoastră:

Acţionaţi tasta funcţională "F6", sau clicaţi cu prompterul mouse-ului în câmpul stâng de comandă pe simbolul ferestrei de locație . Apare fereastra "Locație". În câmpul de introducere, în dreapta jos, lângă harta lumii puteți selecta numele orașului locatiei dumneavoastră sau numele unui oraș din imediata apropiere a locației dumneavoastră. Începeți cu introducerea numelui oraşului. Programul caută oraşele pe baza combinaţiilor de litere introduse. Cu cât mai multe litere introduceti în câmpul de introducere, cu atât mai exactă va fi selectia. Dacă numele orașului locatiei dumneavoastră nu apare în listă, căutati numele unui oraș din imediata apropiere a locatiei dumneavoastră. Confirmati selectia locației dumneavoastră clicând cu mouse-ul pe numele orașului. Dacă doriti să reutilizati o locatie și la următoarea pornire a programului, deplasati prompterul mouse-ului pe suprafata de comandă "Prestabilire" și clicati cu tasta stângă a mouse-ului.

Drept dată şi oră se utilizează data şi ora actuală a calculatorului dumneavoastră. Modificați setarea, actionați tasta functională "F5" sau clicati cu prompterul mouseului în câmpul stâng de comandă pe simbolul "Fereastra dată/ oră". Apare fereastra "Data și ora". Pentru modificarea valorilor puteți clica cu prompterul mouse-ului pe săgețile jos și sus. Dacă doriți să vă reîntoarceți la data și ora actuală, părăsiți fereastra "Data și ora" închizând fereastra şi apăsând apoi tasta "8". Dacă doriţi să derulaţi mai rapid timpul înainte sau înapoi, acționați tasta "l" sau "j". După acţionarea tastei "k" timpul decurge iarăşi normal. Dacă acţionaţi tasta "k" la viteză normală, se opreşte timpul (pauză). Dacă acţionaţi din nou tasta "k", timpul decurge iarăşi normal. Dacă doriţi să vă

întoarceţi la data şi ora actuală, acţionaţi ulterior tasta "8".

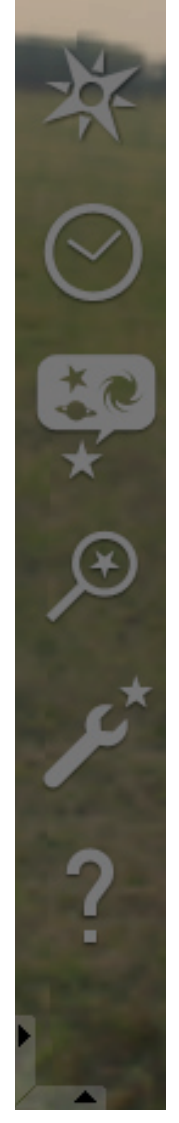

# Puncte din meniu

## Meniu stânga:

Fereastra locatiei [F6] Aveti mai multe posibilități de a introduce locația dumneavoastră:

- Prin clic cu tasta stângă a mouse-ului în harta lumii.
- Prin introducerea numelui oraşului.
- Prin selectarea directă a numelui oraşului din lista de nume de oraşe.
- Prin introducerea gradelor de latitudine şi de longitudine, a înălţimii şi a numelui oraşului.
- Puteţi adăuga sau şterge din lista numelor de oraşe locaţia dumneavoastră cu funcţiile "Adaugă la listă" sau "Şterge".

Alternativ la o locație de pe Pământ vă puteți alege și o locație din lista planetelor. Dacă activați funcția "Prestabilire", "Stellarium" va utiliza datele introduse de dumneavoastră la fiecare pornire a programului.

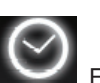

Fereastra data / ora [F5]

Aici puteţi introduce data şi ora observaţiei dumneavoastră.

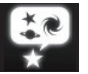

Fereastra cerului și a opțiunilor de afișaj  $[F4]$ 

### Cer:

Opțiuni de afișaj pentru stele, planete, sateliți și atmosferă.

## Marcaj:

Reţelele de coordinate şi liniile auxiliare pentru constelaţii, perspectiva proiecţiei.

#### Peisaj:

Selectarea imaginilor de peisaj pentru locația observației.

## Legende astrale:

Selectarea legendei astrale şi a constelaţiilor aferente.

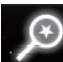

## Câmp de căutare [F3]

Introducerea numelor unor planete, stele, nebuloase, sateliţi. Numele este completat automat de către program. Cu tasta "Tabulator" puteti selecta dintre rezultatele căutării și puteti confirma cu tasta "Introducere".

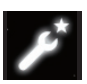

#### Fereastra de setare [F2]

#### Generalități:

Setări referitoare la limba programului, informatii despre obiectul selectat și setarea standard.

#### Navigare:

Opțiuni de setare pentru comanda programului prin tastatură sau mouse, pentru data și ora la pornirea programului.

#### Unelte:

Opțiuni de setare pentru setările planetariului și a fotografiilor de pe ecran, adăugarea de cataloage stelare. Scripturi:

Selectarea şi executarea scripturilor.

#### Extensii:

Adăugarea şi configurarea funcţiilor

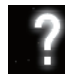

Fereastra de aiutor **[F1]** 

# STELLARIUM MANUAL DE UTILIZARE

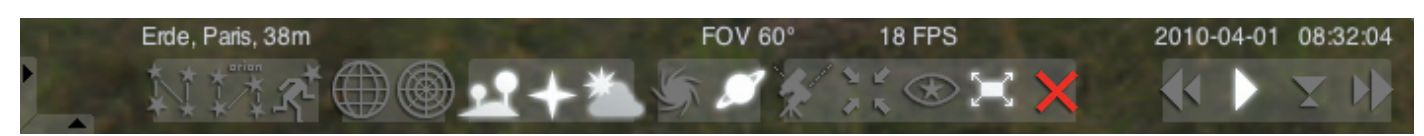

### Meniu jos:

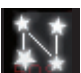

Linii auxiliare ale constelatiilor [c] Activarea / dezactivarea liniilor auxiliare ale constelațiilor.

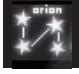

Denumirea constelatiilor [v] Activarea / dezactivarea denumirii constelațiilor.

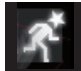

Reprezentări ale constelațiilor [r] Reprezentare prin imagini a constelaţiilor.

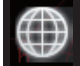

Reteaua de coordonate ecuatoriale [e] Activarea / dezactivarea rețelei de coordonate ecuatoriale.

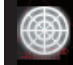

Reţeaua azimutală [z] Activarea / dezactivarea retelei azimutale.

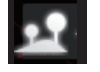

Solul [g] Activarea / dezactivarea solului peisajului.

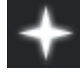

Punctele cardinale [q] Activarea / dezactivarea denumirii punctelor cardinale.

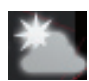

Atmosfera [a] Activarea / dezactivarea reprezentării atmosferei.

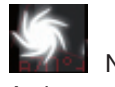

Nebuloasă [n] Activarea / dezactivarea reprezentării nebuloaselor.

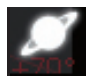

Denumire planete [p] Activarea / dezactivarea denumirii planetelor.

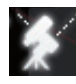

Comutare între montai ecuatorial și azimutal [Ctrl+m] Comutare între montaj ecuatorial şi azimutal.

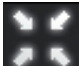

Centrarea obiectului selectat **[Tasta de spatiu]** Centrează obiectul selectat în mijlocul ecranului.

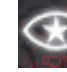

Mod nocturn Comutare între mod nocturn şi de zi.

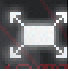

Mod Full-screen [F11]

Comutare între imaginea pe toată suprafața ecranului și în fereastră.

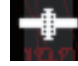

Recomandări sateliți [Ctrl+z] Afişarea / ascunderea imaginii sateliților.

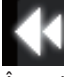

Încetinirea scurgerii timpului [j] Încetineşte, respectiv inversează scurgerea timpului.

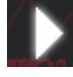

Scurgere normală a timpului [k] Reîntoarcere la scurgerea normală a timpului, respectiv oprirea scurgerii timpului.

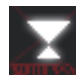

Utilizarea orei actuale [8]

Programul utilizează data şi ora actuală a PC-ului.

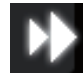

Accelerarea scurgerii timpului [l] Accelerează, respectiv inversează scurgerea timpului.

## Taste

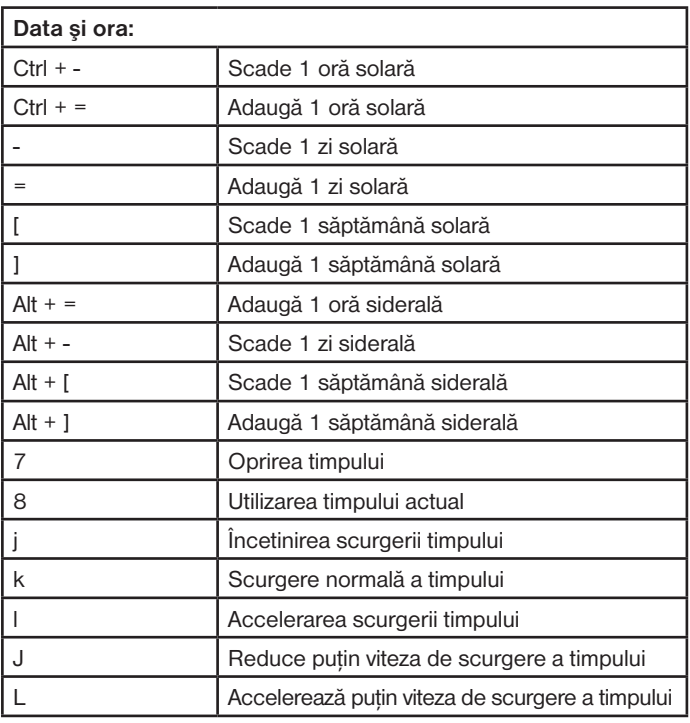

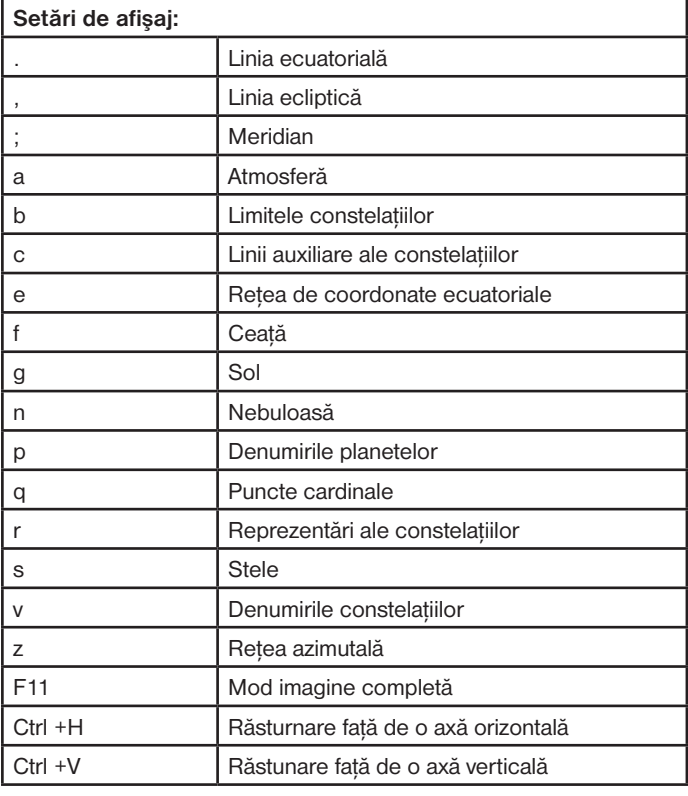

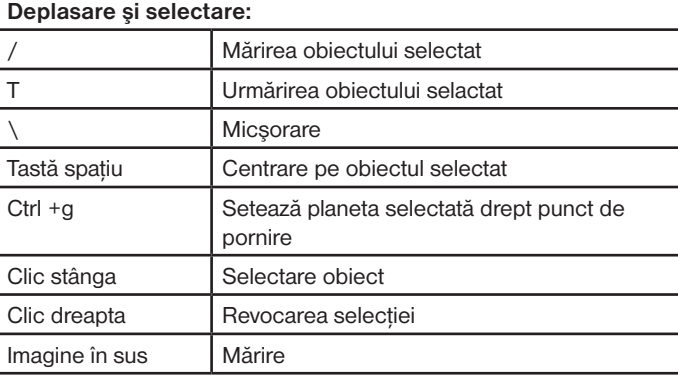

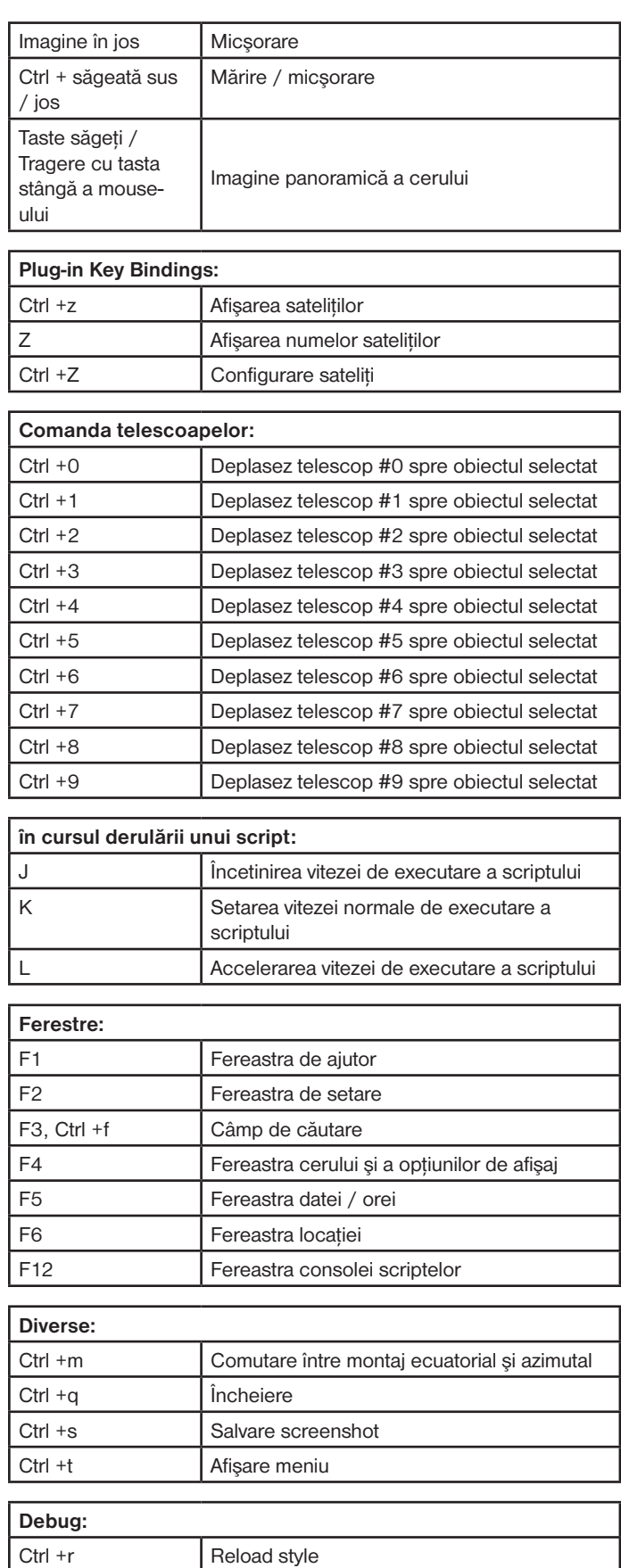